# Getting started with digital titles from your library

On tablets, smartphones and Chromebooks

### *1 Step*

Install the Libby app from your device's app store. Libby is available for Android, iOS, Windows 10, and some Chromebooks.

• Apple App Store • Google Play • Mindows Store

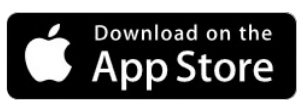

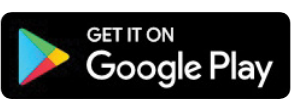

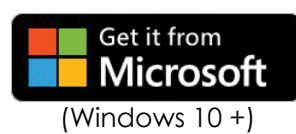

### *2 Step*

In  $\bullet$  Libby, follow the prompts to find your library and sign in with a valid library card.

### *3 Step*

Browse your library's collection and borrow a title.

### *4 Step*

Borrowed fifles appear on your **Shelf** and download to the app automatically when you're connected to Wi-Fi, so you can read them when you're offline.

### In the footer

- Tap Library to open the library collection you were most recently browsing.
- Tap the **title circle** to open the loan or sample you were most recently reading.
- Tap **Shelf** to open your loans, holds, tags, and activity for all your libraries.

### *Borrowing*

You can have 5 loans and holds at a time. To see your loan and hold limits, go to **B** See Library Cards.

### **Changing your loan period**

After you tap **Borrow**, tap the underlined loan period on the confirmation page to **7, 14** or **21** days. Then, select a new loan period for that title.

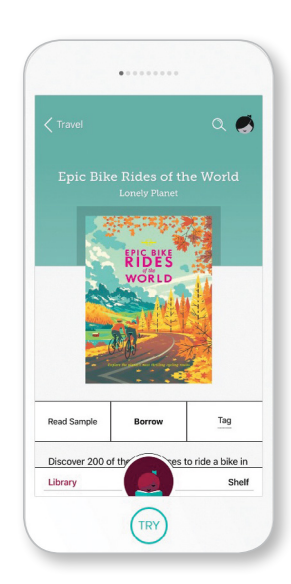

Waverley Librar

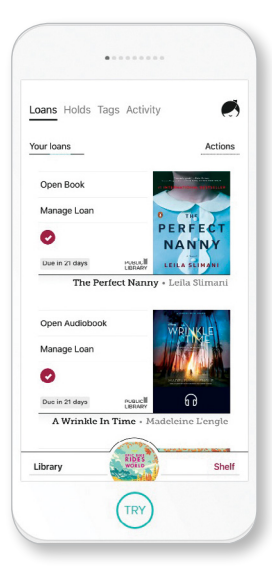

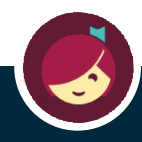

# For more help, visit help.libbyapp.com

Getting started with **digital titles from your library** 

## eMagazines

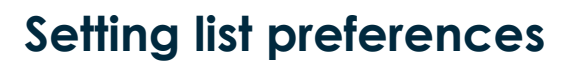

List preferences filter your library's entire catalog to show only **books**, audiobooks, or magazines.

### *1 Step*

Tap Preferences at the top of your library's home screen.

### *2 Step*

Change the "Format" option to Books, Audiobooks, or Magazines.

#### *3 Step*

Tap Apply Preferences.

#### *4 step*

Browse though Fresh Picks, Most Popular, Try something different and Esplore More Subjests.

### **There are more than 3,000 magazines titles on 27 different subjects!**

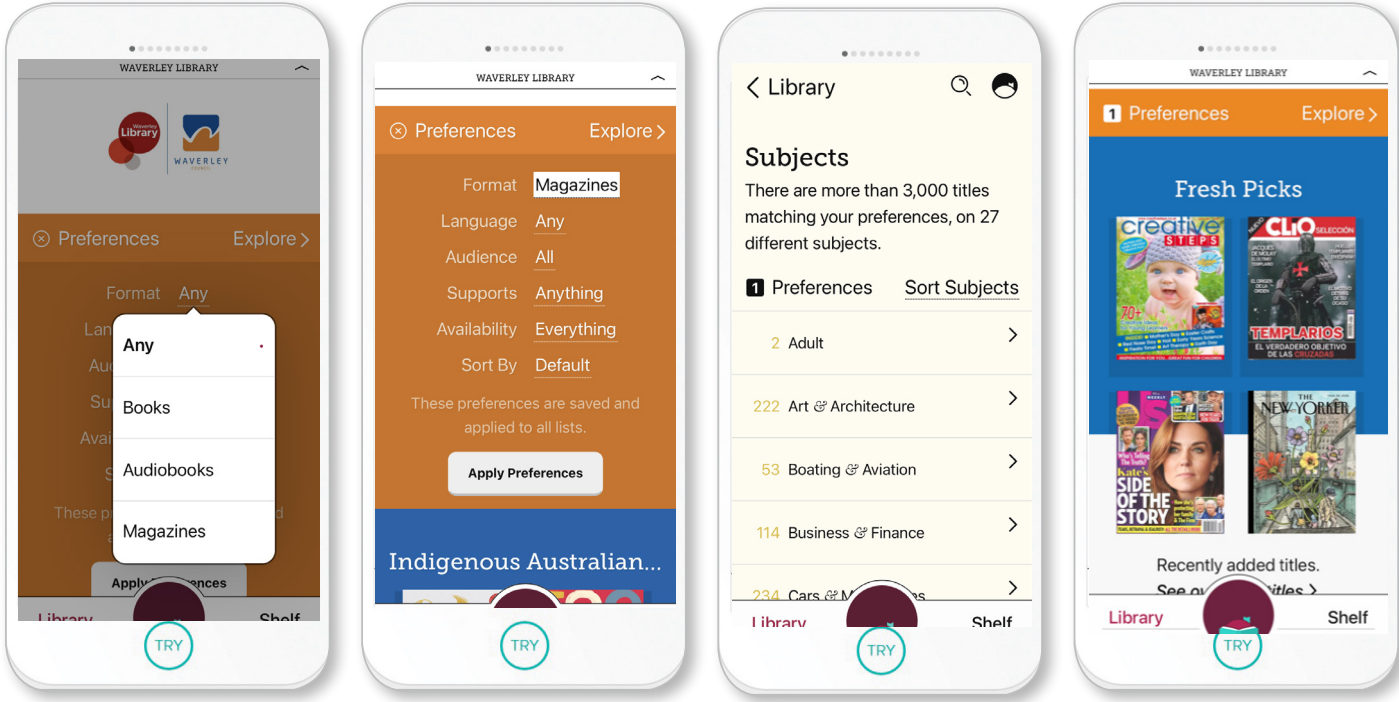

# For more help, visit help libbyapp.com

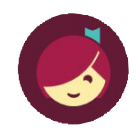

**For more information:** 32-48 Denison Street, Bondi Junction 2022

90838777 library events@waverley.nsw.gov.au www.waverley.nsw.gov.au/library

Free parking for first 2 hours when you validate your ticket.

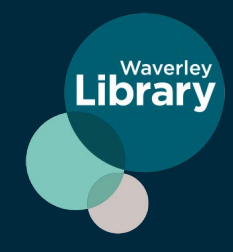